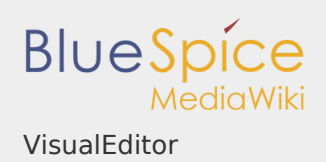

## VisualEditor

### **Inhaltsverzeichnis**

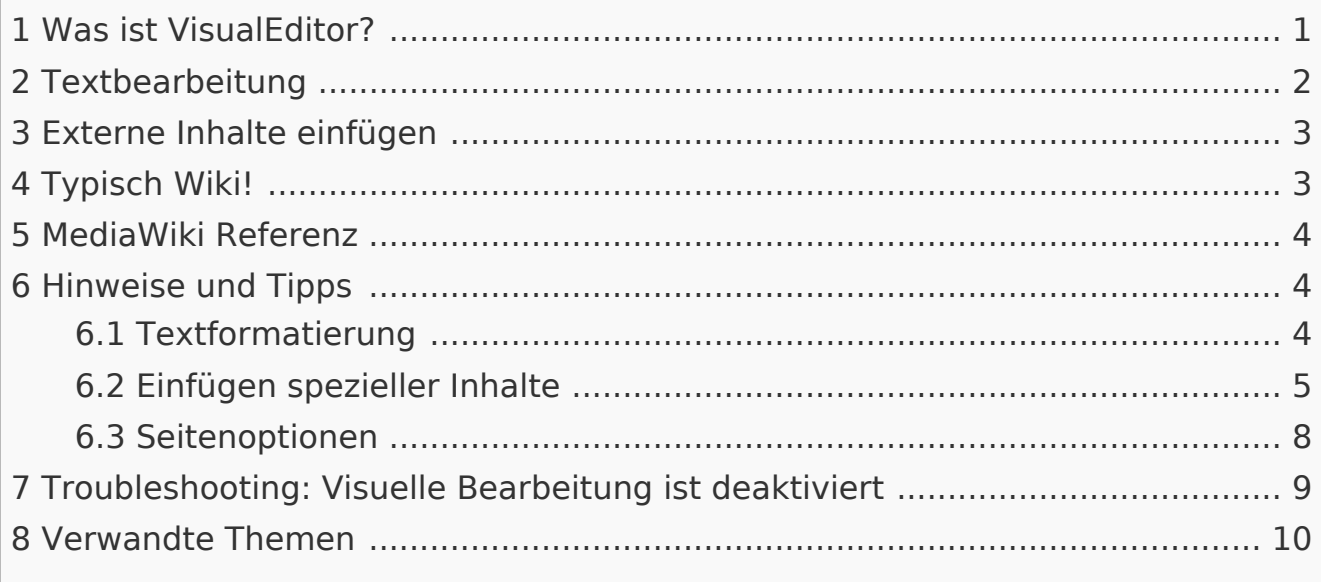

# <span id="page-0-0"></span>Was ist VisualEditor?

Eines der wichtigsten Werkzeuge zum Einfügen und Formatieren von Inhalten in BlueSpice ist VisualEditor. Dieser visuelle Editor basiert auf der MediaWiki Erweiterung VisualEditor. Mit diesem ausgeklügelten Editor lassen sich Seiten schnell und übersichtlich mit den verschiedensten Inhalten füllen.

Beim Erstellen oder Bearbeiten einer Seite ist man gleich im visuellen Bearbeitungsmodus. Wer mit der Codesprache von MediaWiki ("WikiText") vertraut ist, kann über die Funktion "Editor wechseln" bequem umschalten:

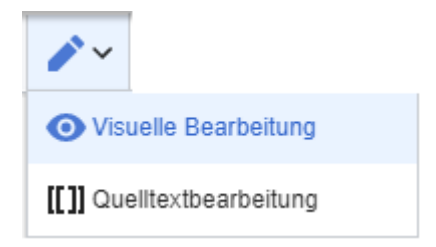

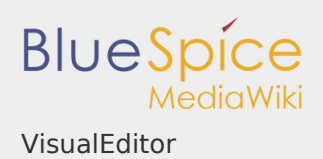

# <span id="page-1-0"></span>Textbearbeitung

Typische Textformatierungen wie **fett**, *kursiv*, oder Textfarbe sind bereits während der Texteingabe möglich. Wenn Sie mit der Maus Text formatieren, sehen Sie im Anschluß ein Minimenü mit den wichtigsten Formatierungselementen. Mit einem Klick kann die gewünschte Formatierung ausgewählt werden. Dies ist besonders schnell, wenn man zum Beispiel die Textfarbe ändern will:

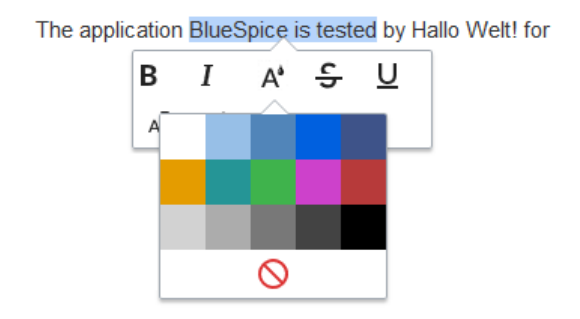

Das Minimenü erscheint nur im Textfluß, nicht wenn ein ganzer Absatz markiert ist. Beachten Sie daher z.B. bei Aufzählungspunkten, dass Sie nur den Text selbst auswählen und nicht die ganze Zeile. Ansonsten wird die Absatzformatierung "hinter den Kulissen" mit ausgewählt und das Minimenü erscheint daher nicht.

Wenn Sie mehrere Formatierungen gleichzeitig anwenden wollen, geht das über Tastaturkürzel oft am schnellsten. Um Text zum Beispiel fett und kursiv anzuzeigen, markieren Sie den Text und drücken Sie die Tastenkombinationen Strg+b (für das Englische "**bold**") und Strg+i (für "*italics*"). Auch ein Link lässt sich schnell über Strg+k einfügen. Ein erneutes Drücken von Strg+b hebt den Fettdruck wieder auf. Mehrere Formatierungen lassen sich nach der Textauswahl über Strg+M kombiniert entfernen.

Alle Editor Funktionen, für die es Tastaturkürzel gibt, sind entsprechend gekennzeichnet:

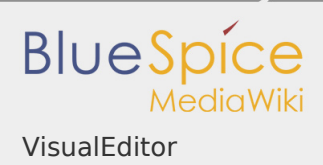

## <span id="page-2-0"></span>Externe Inhalte einfügen

Viele typische Seitenelemente wie Bilder, Dateien und Tabellen können Sie über das "Einfügen" Menü in Ihre Seite einbinden.

Wenn Sie mehr zum Einfügen dieser Elemente erfahren möchten, öffnen Sie die entsprechende Hilfeseite:

- **[Bilder](https://de.wiki.bluespice.com/wiki/VisualEditor/Bilder)**
- [Dateien \(PDF, xls, doc, ...\)](https://de.wiki.bluespice.com/wiki/VisualEditor/Dateien)
- **[Tabellen](https://de.wiki.bluespice.com/wiki/VisualEditor/Tabellen)**
- **I** Vorlagen

### <span id="page-2-1"></span>Typisch Wiki!

Einige Funktionen im Menü "Einfügen" sind aus der traditionellen Textverarbeitung wenig bekannt, sind aber ganz typisch für die Arbeit mit einem Wiki. Daher werden Sie hier kurz vorgestellt. Tiefer eintauchen können Sie auf den jeweiligen Einzelseiten:

- **Kommentar:** Fügen Sie Kommentare in die Seite ein. Diese sind nur im Quelltext sichtbar.
- **Magisches Wort:** Wiki Funktionen wie Unterschrift, Wörterzähler, Kategorienbaum oder sogar Prozessdiagramme mit draw.io lassen sich als "magisches Wort" integrieren.
- **Deine Unterschrift:** Funktioniert nur auf Seiten, die Unterschriften erlauben. Seiten im Namensraum "Seiten" gehören nicht dazu.
- **Galerie:** Eine schlichte Bildergalerie kann so manchen Prozessablauf sinnvoll unterstützen.
- **Codeblock:** Programmiercode wird hier sauber in Codeblocks formatiert dargestellt, optional mit Zeilenangaben.
- **Einzelnachweisliste:**
- **Chemische Formel:**
- **Math Formel:** Es öffnet sich ein Editor zum Eingeben einer mathematischen Formel. [Mehr Info auf MediaWiki](https://www.mediawiki.org/wiki/Help:VisualEditor/User_guide/de?action=view#Editing_mathematical_formulae)

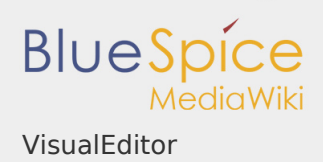

### <span id="page-3-0"></span>MediaWiki Referenz

Da der visuelle Editor eine Standard MediaWiki Erweiterung ist, können Sie auch eine [komplette Dokumentation der Funktionalität auf MediaWiki](https://www.mediawiki.org/wiki/Help:VisualEditor/User_guide/de?action=view) lesen.

Hier im BlueSpice Helpdesk geben wir daher nur kurze Hinweise und Tipps zur Nutzung des Editors.

<span id="page-3-1"></span>Hinweise und Tipps

Der visuelle Editor ist für die Bearbeitung von Webseiten optimiert. Daher hat er genau die Funktionen, die bei der Erstellung einer Wiki Seite immer wieder gebraucht werden. Die einheitliche Formatierung durch VisualEditor unterstützt so die Lesbarkeit Ihrer Wiki Inhalte.

Im BlueSpice Editor stehen folgende Optionen zur Verfügung:

<span id="page-3-2"></span>Textformatierung

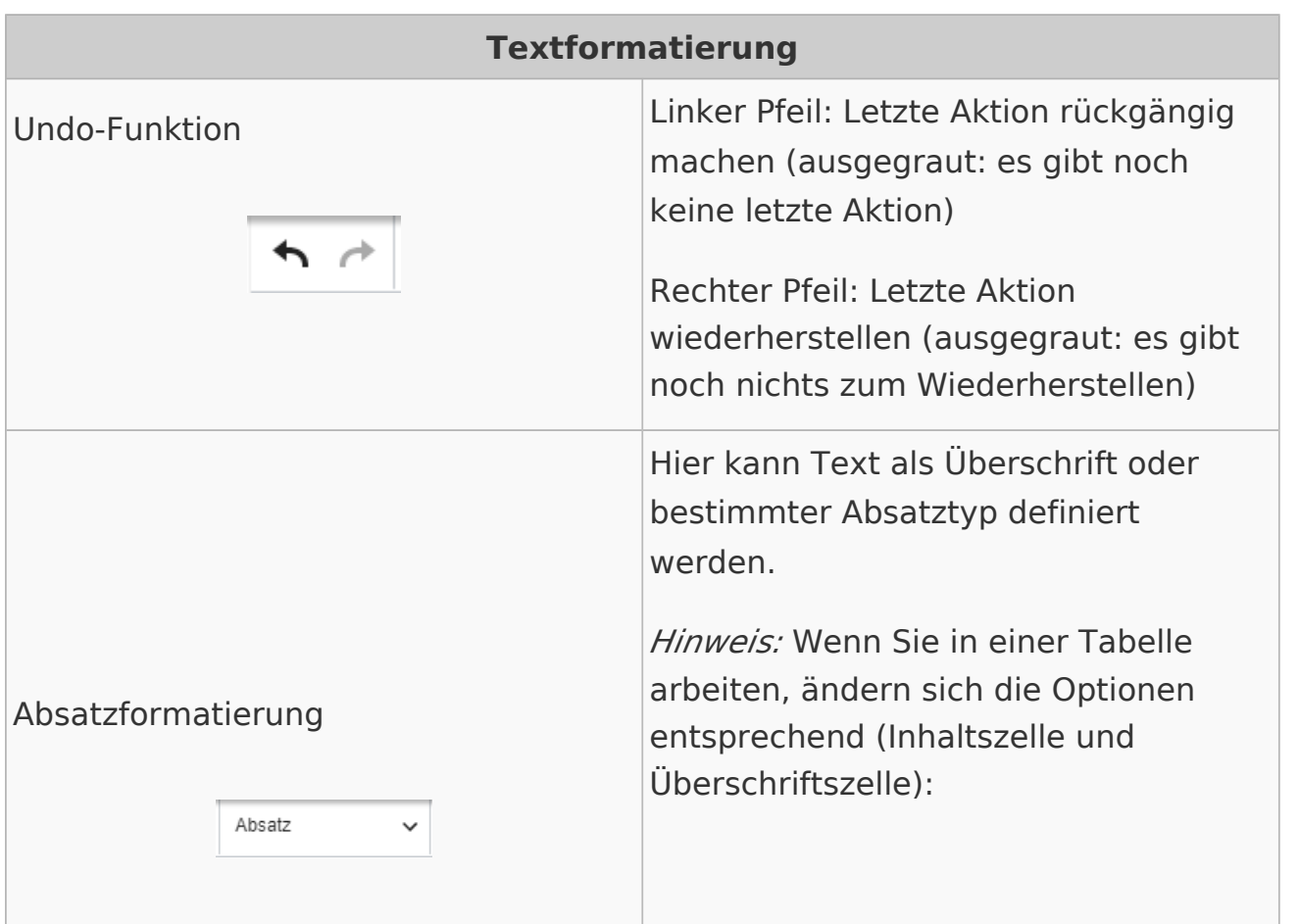

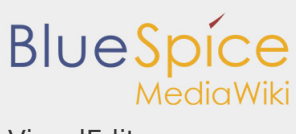

VisualEditor

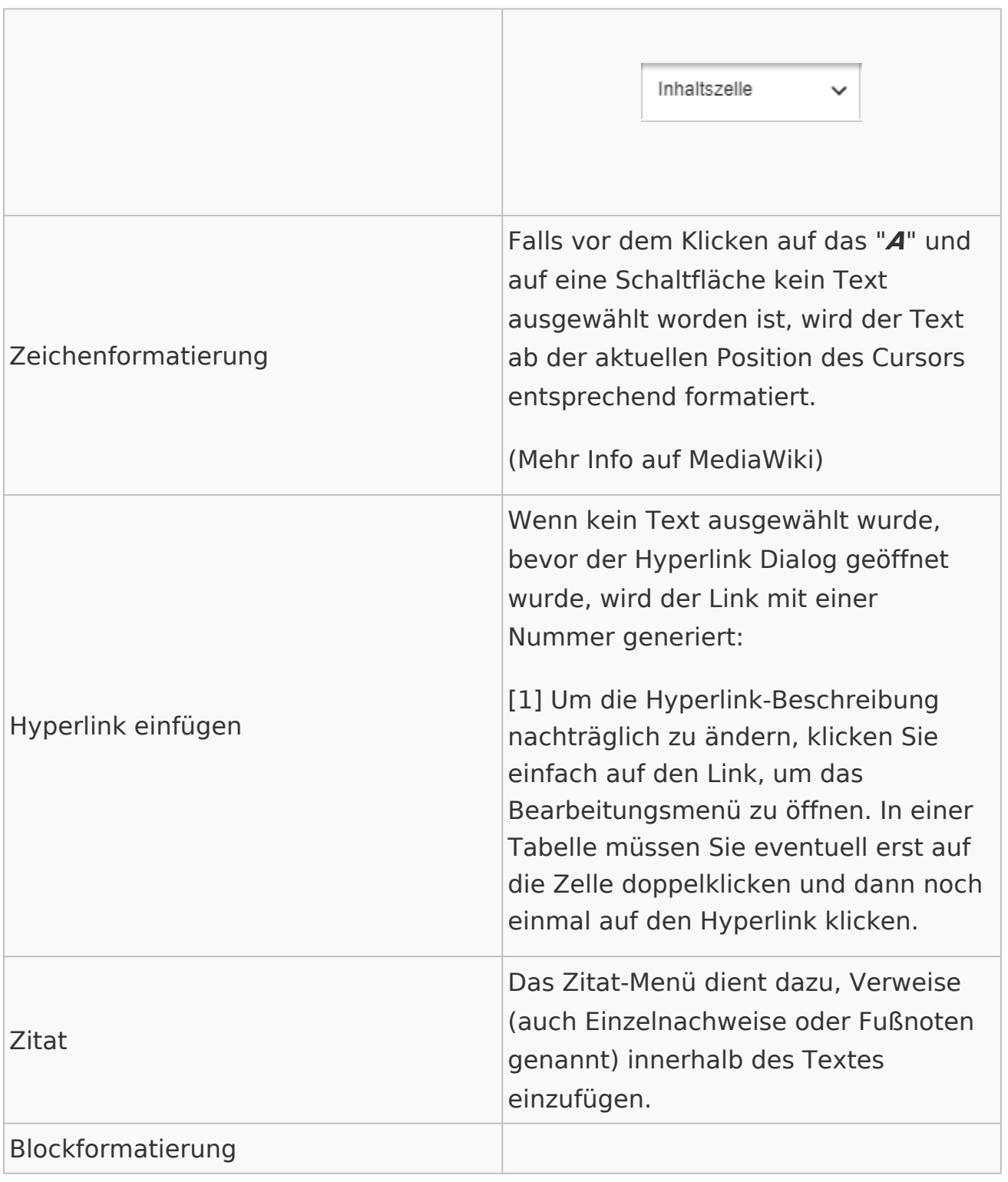

# <span id="page-4-0"></span>Einfügen spezieller Inhalte

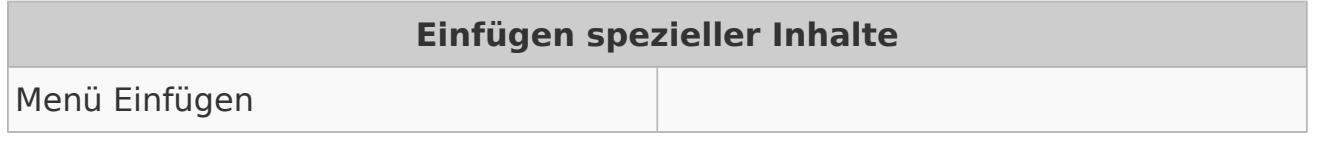

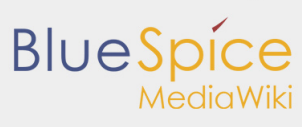

VisualEditor

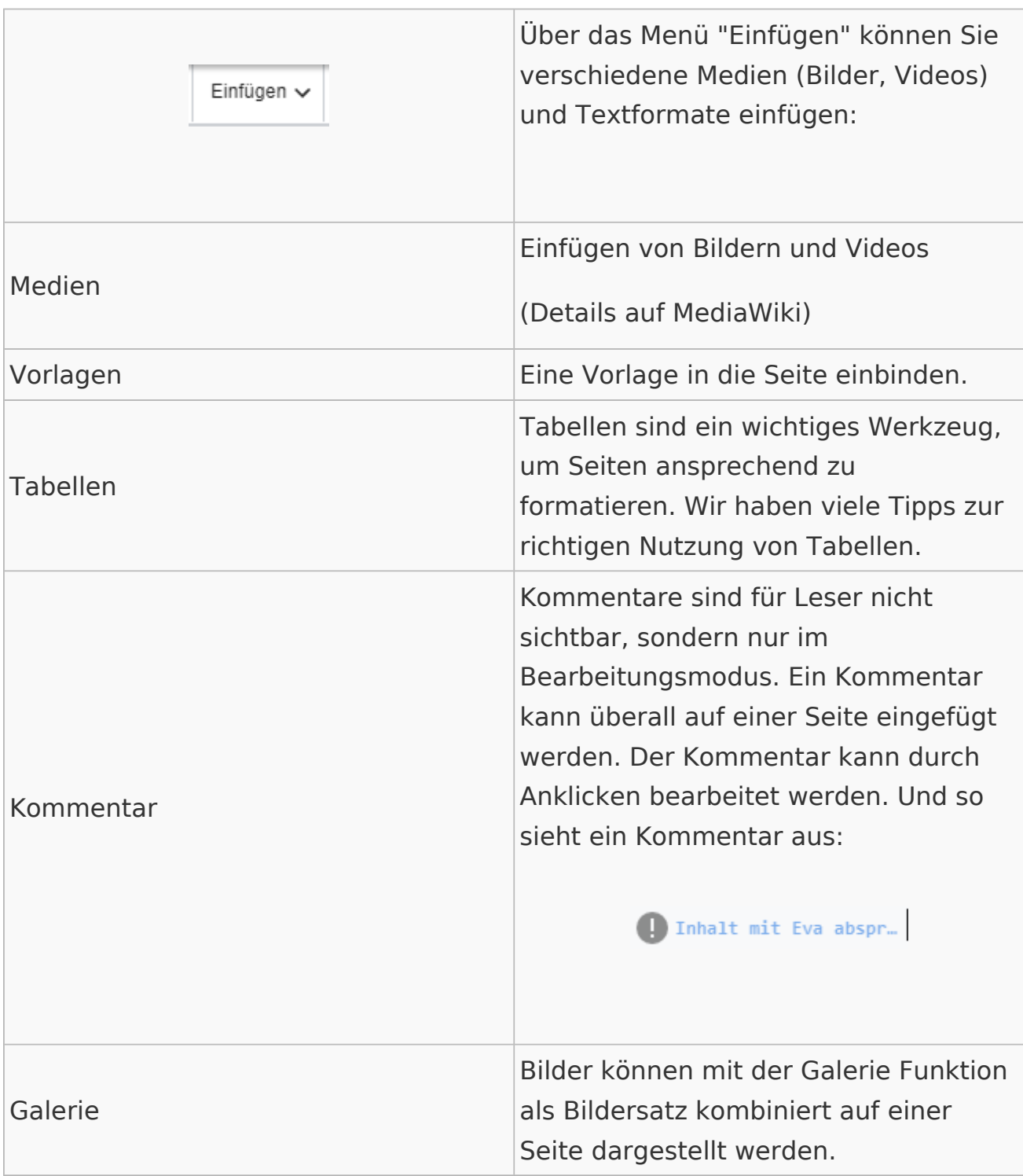

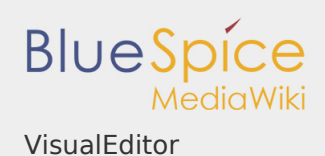

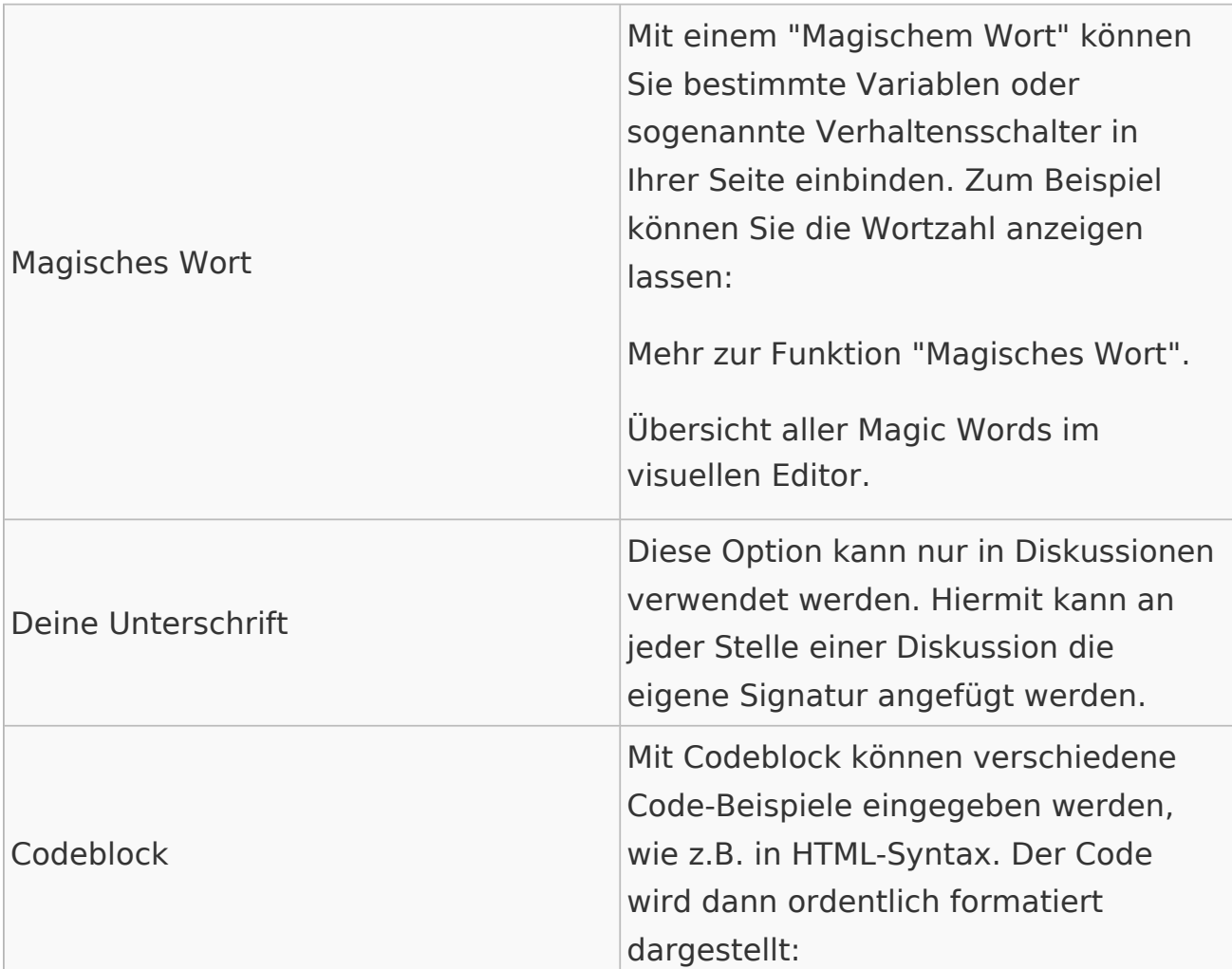

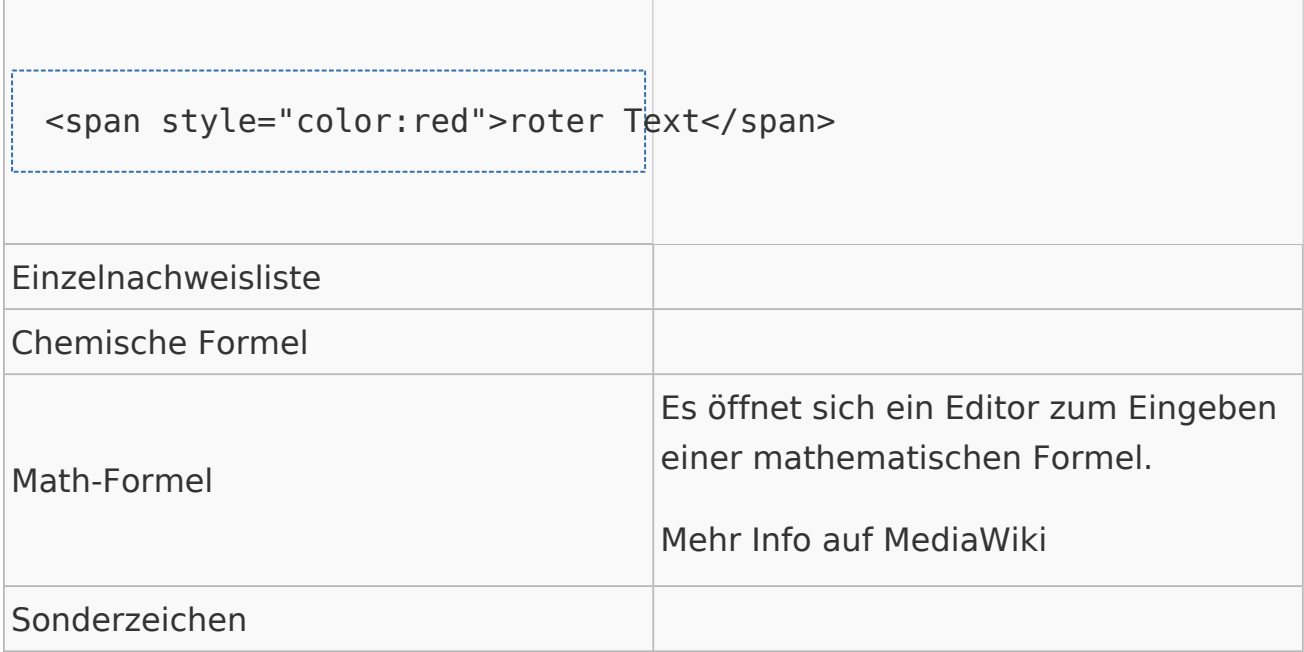

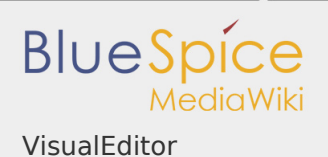

# <span id="page-7-0"></span>Seitenoptionen

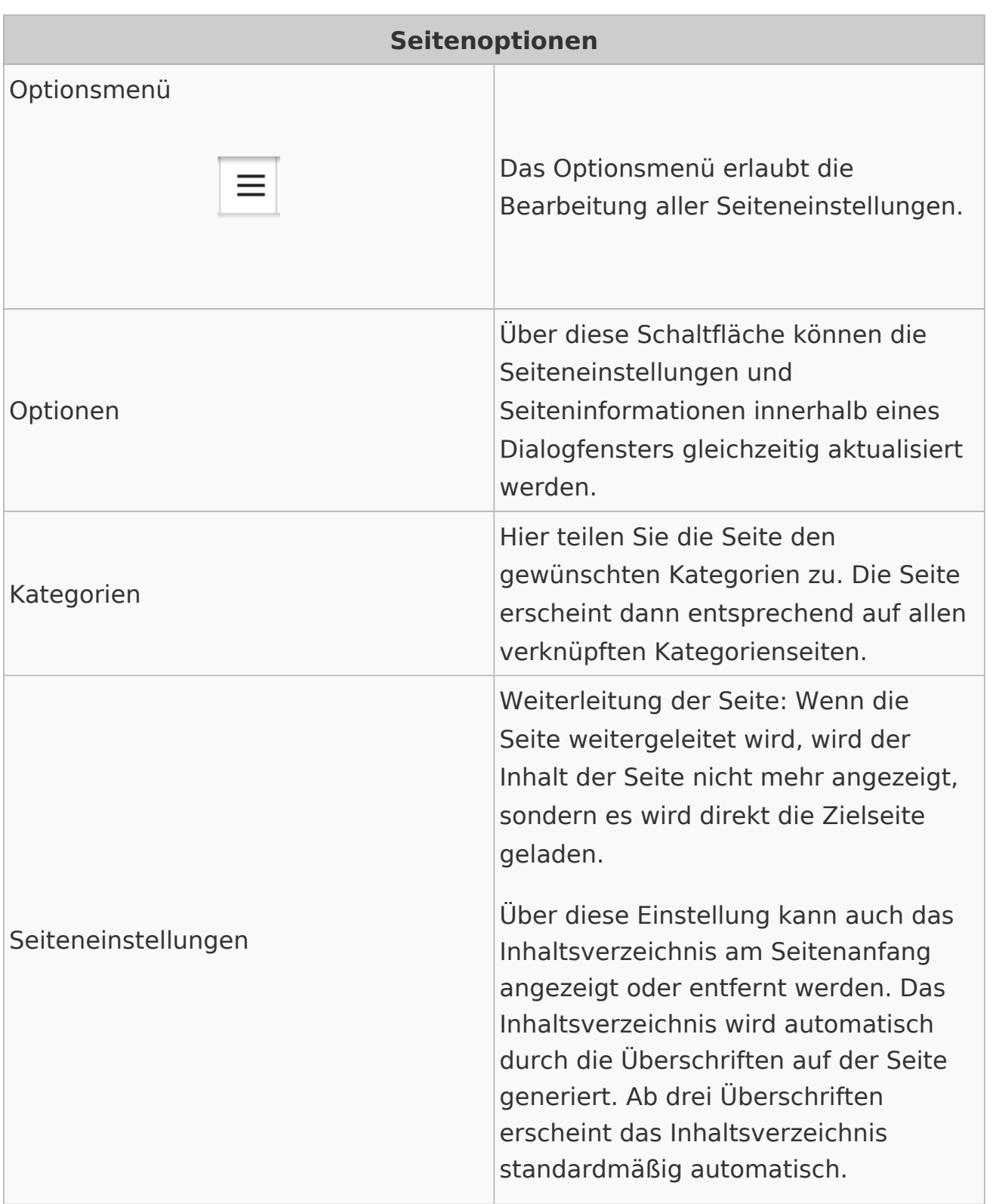

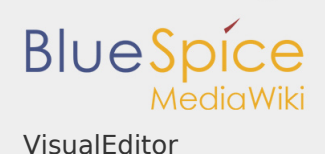

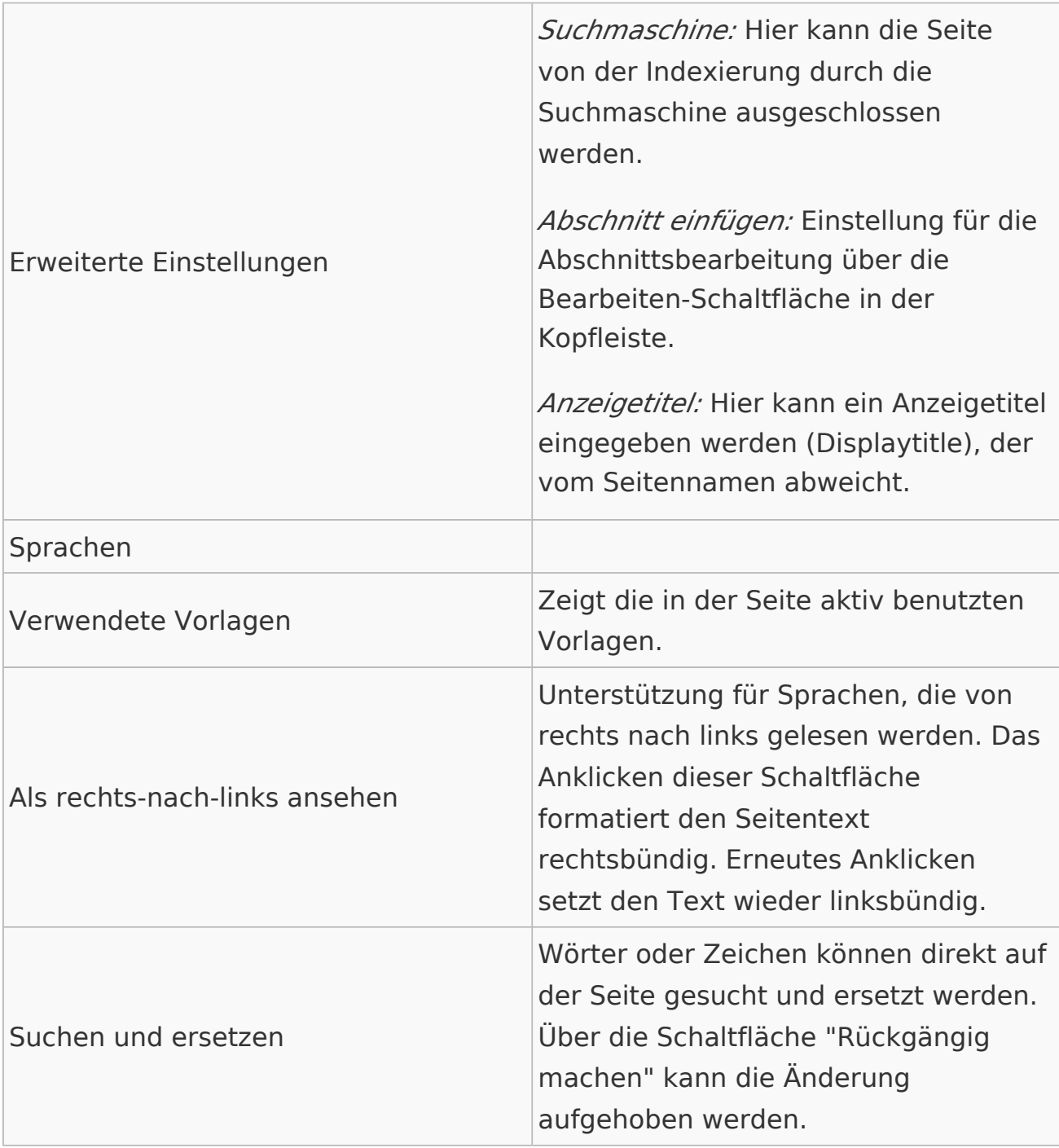

<span id="page-8-0"></span>Troubleshooting: Visuelle Bearbeitung ist deaktiviert

Wenn Ihnen nur die Quelltextbearbeitung angezeigt wird, wenden Sie sich bitte an einen Administrator Ihres Wikis. Folgende Einstellungen müssen in diesem Fall überprüft werden:

Globale Einstellung über den Konfigurationsmanager

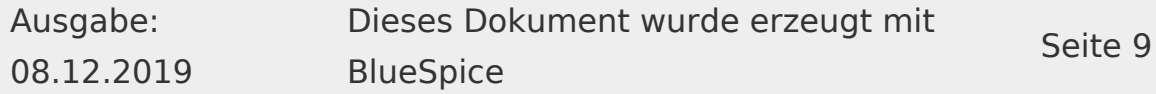

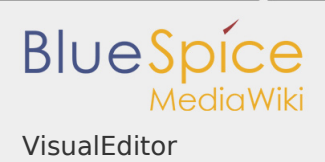

- Einstellungen in der Namensraumverwaltung
- **Parsoid Dienst auf dem Server**

<span id="page-9-0"></span>Verwandte Themen

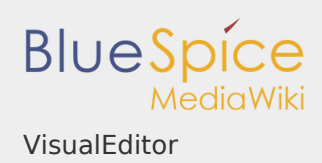

### VisualEditor/Bilder

### **Inhaltsverzeichnis**

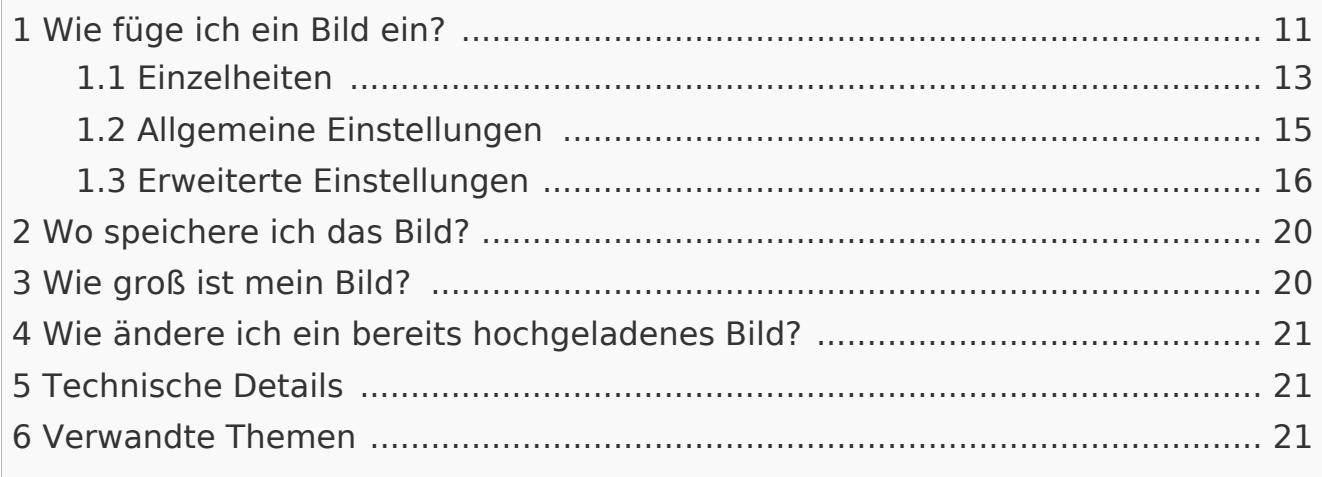

### <span id="page-10-0"></span>Wie füge ich ein Bild ein?

Neben Text sind Bilder wohl die wichtigsten Bestandteile typischer Inhaltsseiten. Mit VisualEditor lassen sich die Bilder hochladen, in die Seite einfügen und formatieren.

Hier klären wir die wichtigsten Fragen beim Einfügen von Bildern mit VisualEditor.

Bilder werden über den Menüpunkt *Einfügen > Medien* eingefügt:

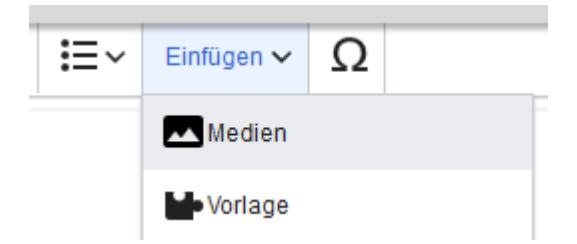

Es öffnet sich das Dialogfenster *Medieneinstellungen* :

Wenn Sie ein neues Bild hochladen, grüßt Sie folgender Hinweis:

"*Wenn du diese Datei nicht unter den Richtlinien von [Wikiname] hochladen kannst, schließe bitte diesen Dialog und versuche eine andere Methode. Du kannst auch die Standard-Hochladeseite ausprobieren.*"

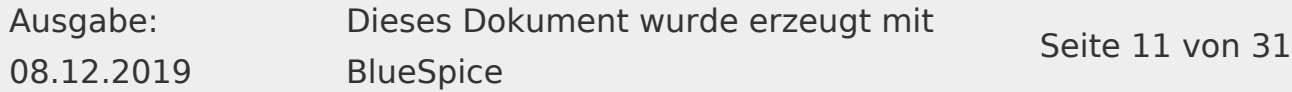

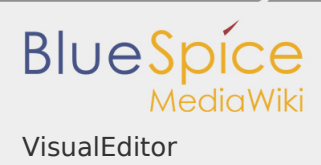

Sie können diesen Hinweis ignorieren, wenn Ihr Wiki-Administrator keine Richtlinien zum Urheberrecht erstellt hat. Im Zweifelsfall wenden Sie sich an Ihren Wiki Administrator bezüglich der Bildverwendungsrechte in Ihrem Unternehmen.

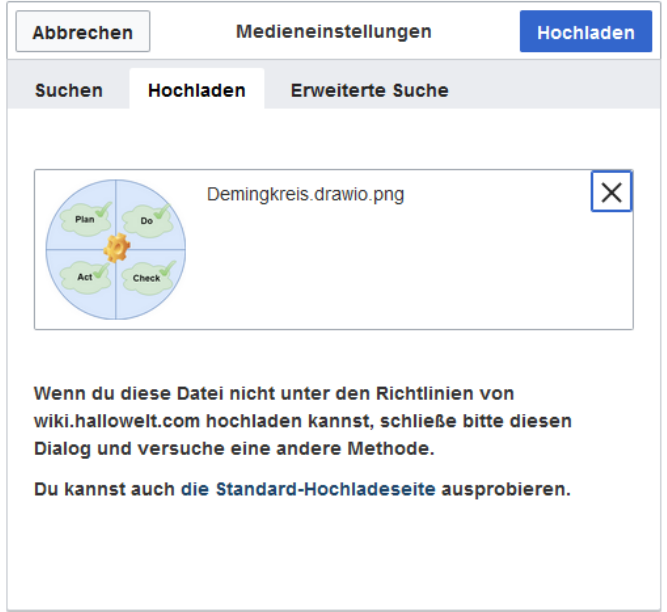

Nach dem Hochladen bearbeiten Sie die nötigen Bildeinstellungen: Einzelheiten, Allgemeine Einstellungen und Erweiterte Einstellungen.

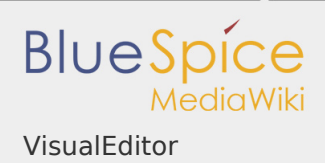

### <span id="page-12-0"></span>Einzelheiten

Hier lassen sich Bilder mit Namensräumen und Kategorien verbinden.

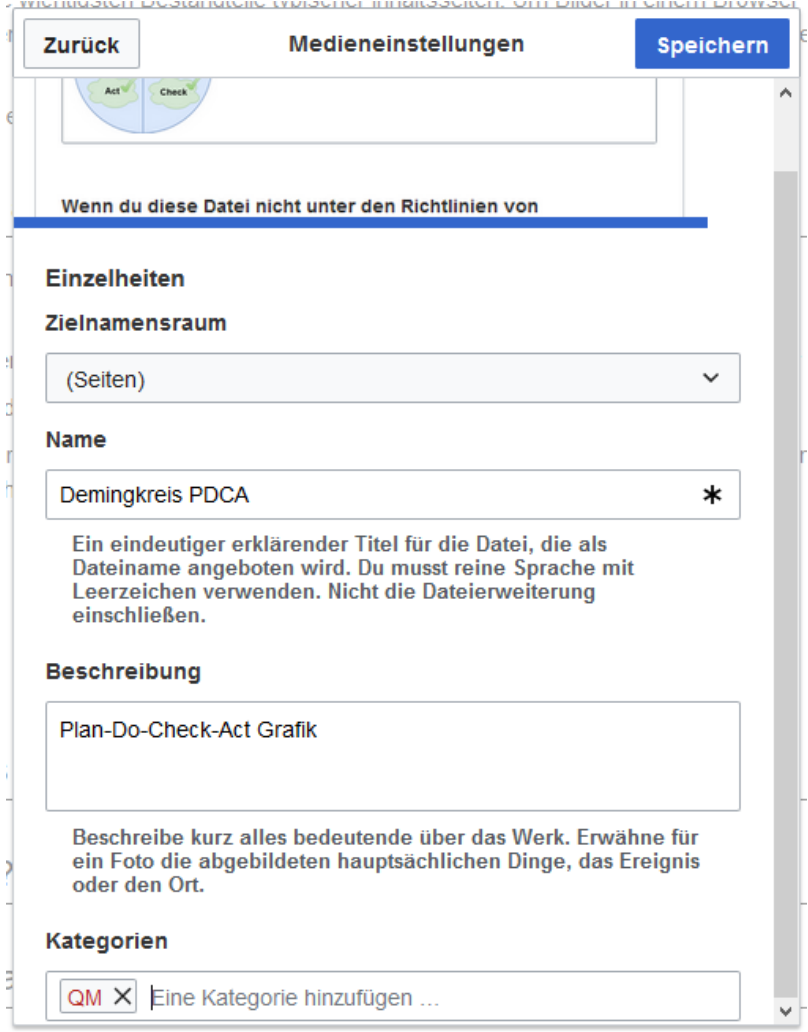

- $\blacksquare$ **Zielnamensraum:** Das Bild kann direkt einem Namensraum zugeordnet werden. Die Zugriffsrechte des Namensraums werden auch auf das Bild angewendet. Das heißt, das nur Benutzer mit Zugriffsrechten auf den Namensraum das Bild sehen und im Wiki finden können.
- **Name:** Der Name sollte so gewählt sein, dass er später bei der Bildsuche das Bild wieder auffinden lässt.
- **Beschreibung:** Die Beschreibung ist hauptsächlich bei Fotos oder Infografiken sinnvoll, bei denen der Bildname den Bildinhalt nicht ausreichend beschreibt.

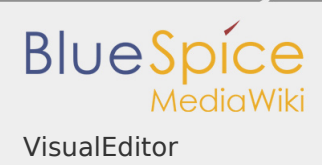

**Kategorien:** Hier kann das Bild Kategorien zugeordnet werden. Wenn es eine Kategorie noch nicht gibt, wird diese wie immer im Wiki als gewünschte Kategorie gespeichert.

**Fehlermeldung beim Speichern:** Wenn das Bild bereits existiert, wird eine Fehlermeldung angezeigt:

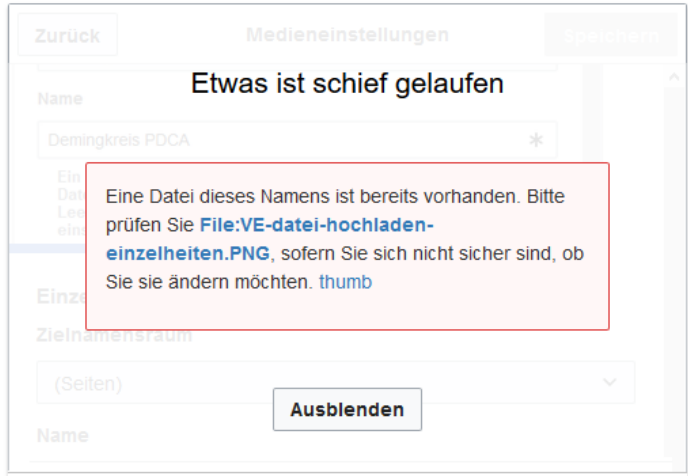

Sollten Sie die existierende Datei überschreiben wollen, können Sie auf den Dateinamen klicken und über die Bildseite im Wiki die Datei überschreiben. Dies erfolgt über den Link "Eine neue Version dieser Datei hochladen" im Abschnitt "Dateiversionen". Im VisualEditor selbst funktioniert dies nicht.

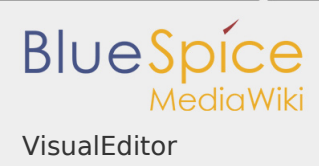

# <span id="page-14-0"></span>Allgemeine Einstellungen

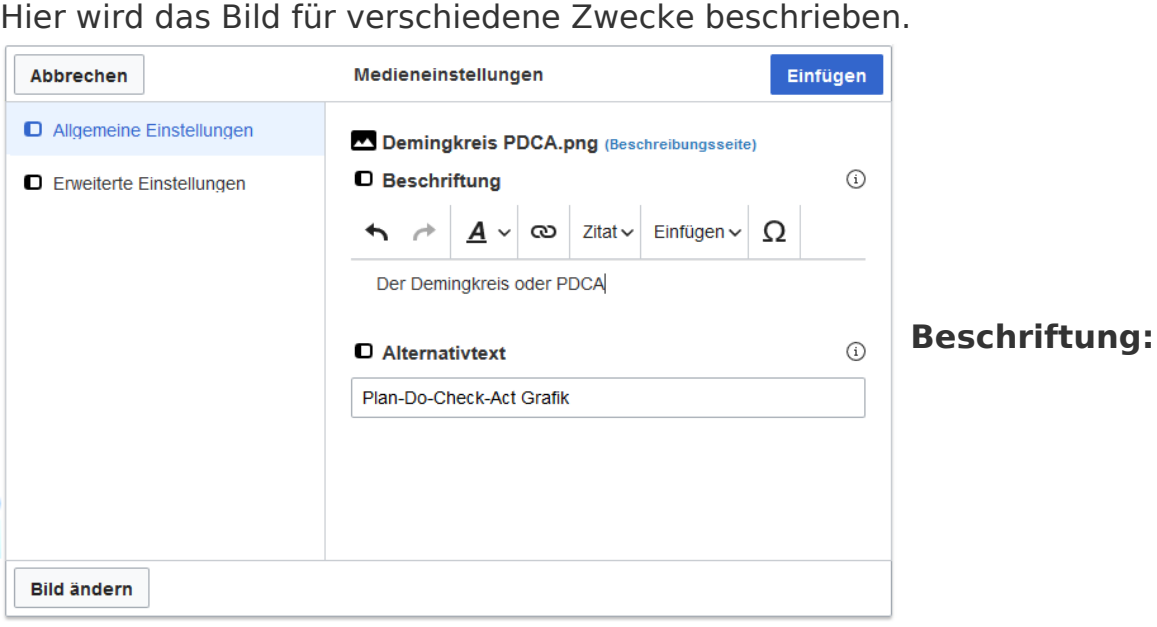

Beschriftung wird in Bilddarstellungen mit Rahmen und beim Vorschaubild genutzt. Hinweis: Wenn Sie ein Bild auf Rahmenlos umstellen und danach wieder auf "mit Rahmen", müssen Sie die Beschriftung erneut eingeben.

**Alternativtext:** Der Alternativtext sollte unbedingt für jedes Bild eingegeben werden, da es das Bild in bestimmten Kontexten ersetzt. So zum Beispiel wird dieser sogenannte "Alt"-Text von Benutzern genutzt, die mit Bildschirmlesegeräten arbeiten. Bildschirmlesegeräte werden von Benutzern mit visuellen Einschränkungen genutzt, aber auch Suchmaschinen können diesen Text lesen. In manchen Geschäftsbereichen ist die Angabe des "Alt"-Textes auch gesetzlich vorgeschrieben. Sollten Sie sich nicht sicher sein, fragen Sie entsprechend in Ihrem Unternehmen nach.

**Beschriftung:** Die

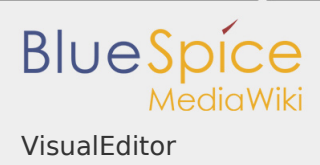

<span id="page-15-0"></span>Erweiterte Einstellungen

Unter den erweiterten Einstellungen legen Sie die dargestellte Bildgröße fest. Denn oft sind Fotos oder Screenshots zu groß, um sie in Originalgröße auf einer

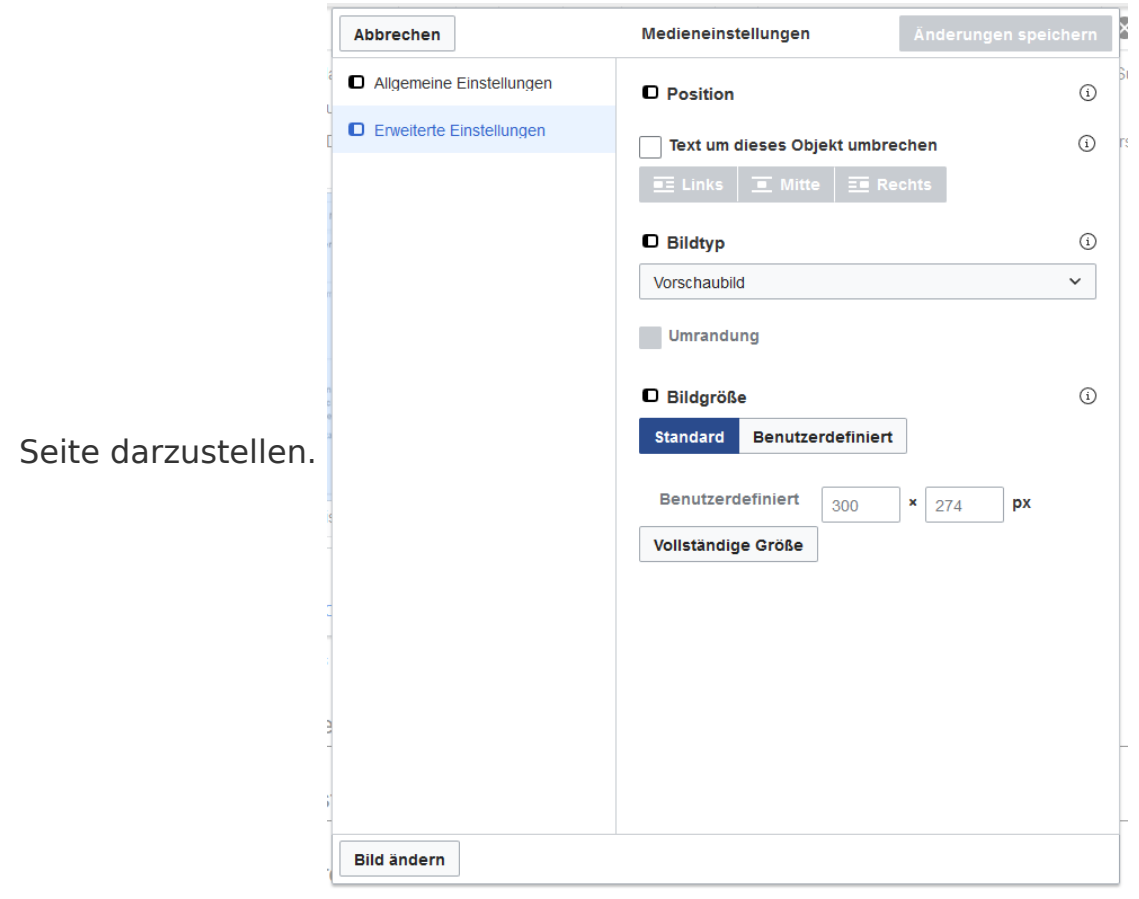

Folgende Einstellungen sind möglich:

#### $\blacksquare$ **Position:**

- Text um diesen Artikel wickeln:
	- *Links:* Das Bild wird auf der linken Seite des Texts angezeigt, beginnend in der ersten Zeile des aktuellen Absatzes.
	- *Mitte:* Das Bild wird zentriert über dem aktuellen Absatz angezeigt.
	- *Rechts:* Das Bild wird rechts neben dem Text angezeigt, beginnend in der ersten Zeile des aktuellen Absatzes.

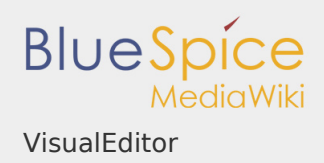

- **Bildtyp:** Das folgende Beispiel zeigt ein Bild mit einer Größe von 450 x 252 Pixel. Wenn Sie mit VisualEditor ein Bild einfügen, wird das Bild immer mit der Vollversion der Datei im Media Viewer verknüpft. Um den Link auf einem Bild zu unterdrücken, müssen Sie dem Image-Tag im Quellcode ein leeres Link-Attribut hinzufügen:
	- rahmenloses Bild mit Link (Standard): [[Datei:adult-chair-company- $\mathcal{L}_{\mathcal{A}}$ 380769.jpg|rahmenlos]]
	- rahmenloses Bild ohne Link: [[Datei:adult-chair-company-380769. jpg|rahmenlos|link=]] - dies ist die Einstellung für das rahmenlose Bild in der Tabelle unten

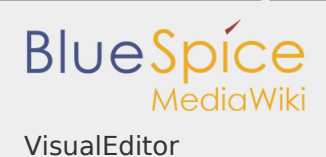

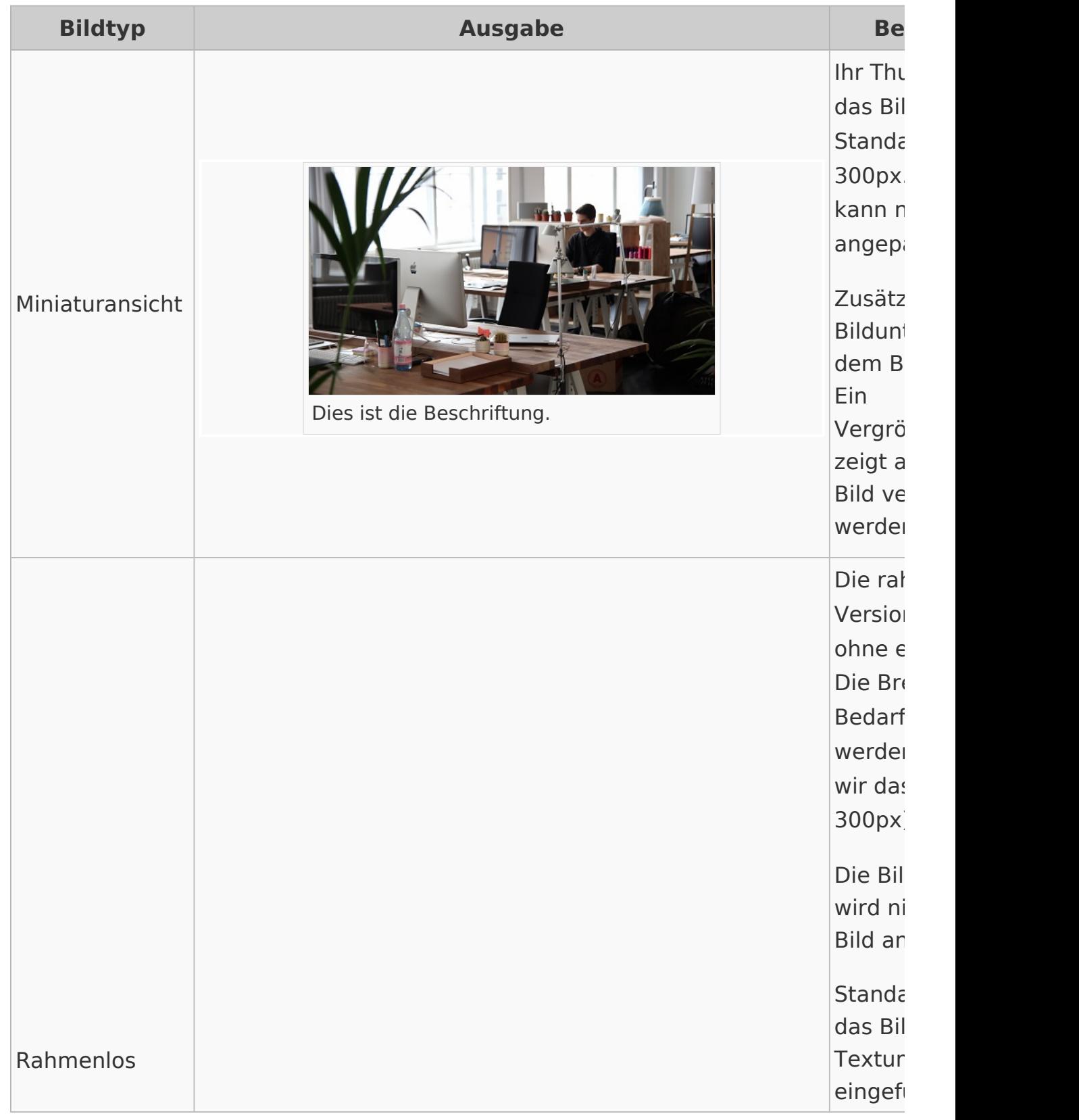

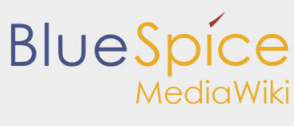

VisualEditor

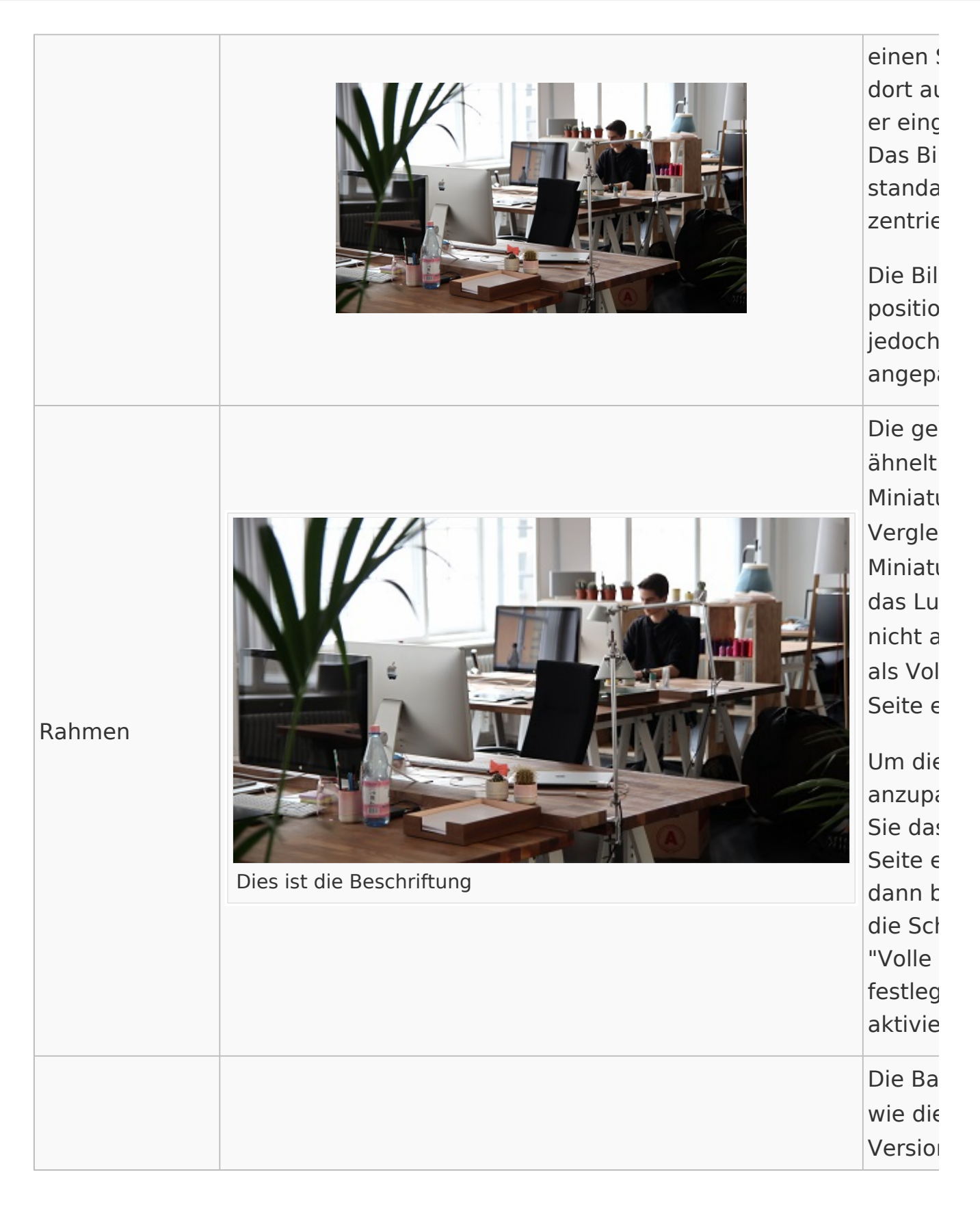

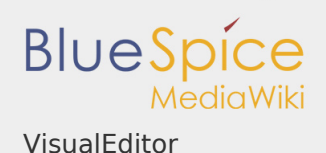

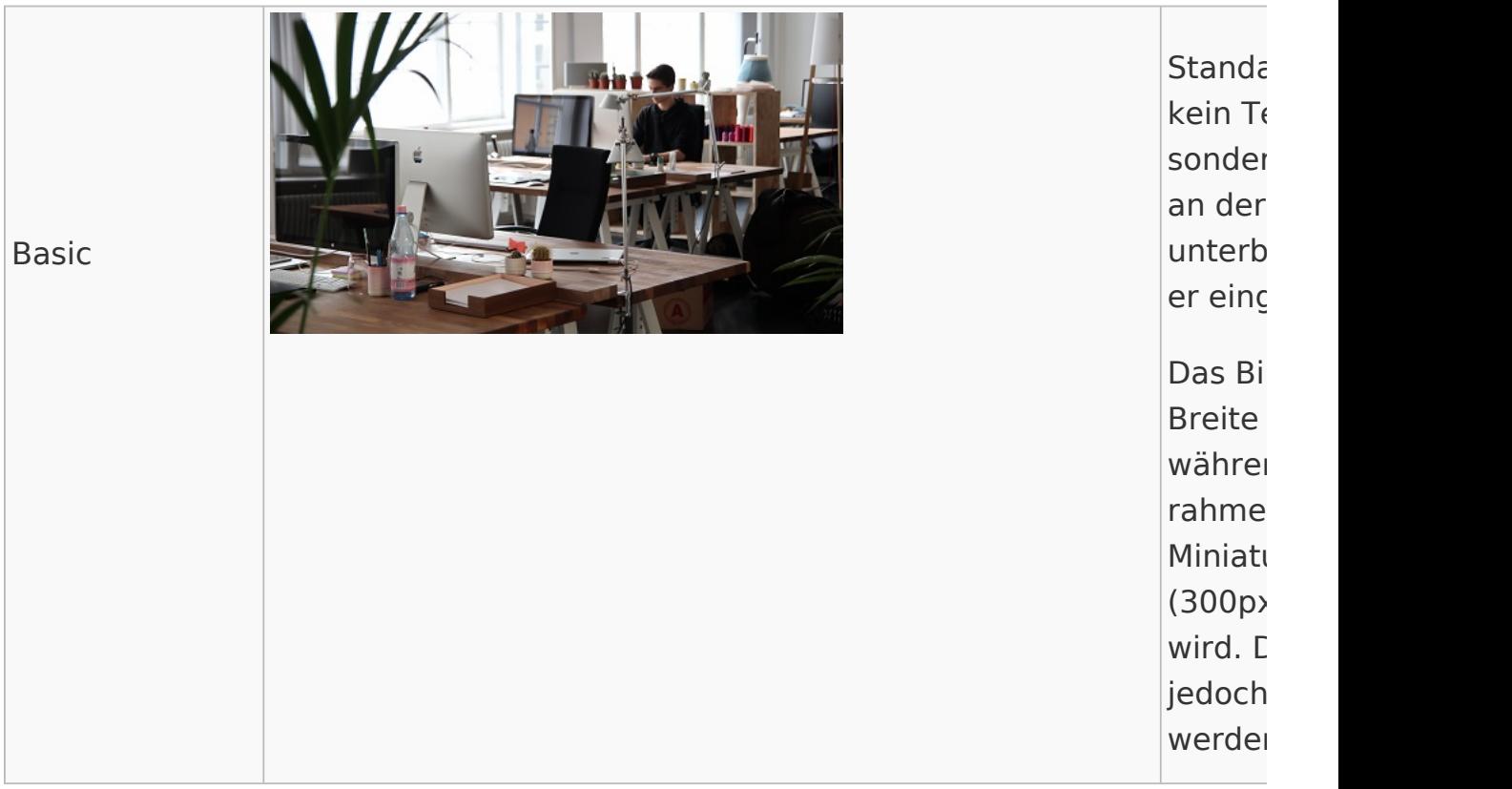

### **Bildgröße:**

- *Standard:* zeigt das Bild mit einer Breite von 300px an.
- *Benutzerdefiniert:* ermöglicht die Eingabe einer benutzerdefinierten Größe.
- $\mathcal{L}_{\mathcal{A}}$ *Make full size:* Setzt die Größe auf die tatsächliche Größe des Bildes zurück.

### <span id="page-19-0"></span>Wo speichere ich das Bild?

Sie können Bilder und Dateien problemlos im (Haupt-) Namespace speichern. Wenn Sie zusätzliche Namespaces erstellt haben, können Sie Bilder auch in diesen Namespaces speichern. Voraussetzung sind die entsprechenden Zugriffsrechte auf den jeweiligen Namensraum. Wenn Bilder allgemein verwendbar sein sollen und keinen Zugriffsbeschränkungen unterliegen, sollten Bilder im Hauptnamensraum (Seiten) aufbewahrt werden.

### <span id="page-19-1"></span>Wie groß ist mein Bild?

Wie groß sollte das Bild sein, damit ich es auf einer Wiki-Seite verwenden kann? Die Frage hängt davon ab, was mit dem Bild geschehen soll. Oft wird zuerst ein Bild als Miniaturbild auf der Seite angezeigt. Das Bild selbst kann in Originalgröße angezeigt werden.

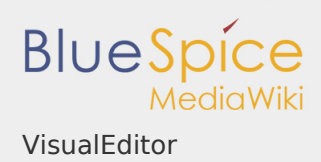

Wenn Sie druckbare PDF-Handbücher erstellen möchten, sollten Sie die Bilder so groß wie möglich hochladen. Beachten Sie jedoch, dass die Dateien nicht zu groß werden, damit Ihre Wiki-Seiten schnell geladen werden können. Bilder über 100 KB sind auf einer Webseite eher ungewöhnlich, während Bilder unter 20 KB beim Drucken auf Papier oft nicht scharf genug sind. Wenn Sie mit Ihrem Wiki eine Dokumentation erstellen, die auch als Handbuch ausgedruckt wird, sollten Sie sich eine geeignete Strategie überlegen.

<span id="page-20-0"></span>Wie ändere ich ein bereits hochgeladenes Bild?

Im Bearbeitungsmodus der Seite ist es möglich, das Bild mit einem Doppelklick zu bearbeiten. Verwenden Sie die Schaltfläche "Bild ändern", um das Bild entsprechend auszutauschen.

Wenn Sie eine neue Version desselben Bildes verwenden möchten, öffnen Sie die Seite "Spezial: Datei hochladen" in einem neuen Browser-Tab (damit Sie keine Änderungen auf Ihrer Wiki-Seite verlieren). Dort können Sie bereits vorhandene Bilder mit oder ohne Warnung wieder unter demselben Namen speichern. Das Originalbild bleibt als Version erhalten.

<span id="page-20-1"></span>Technische Details

BlueSpice Erweiterung: BlueSpiceInsertFile

<span id="page-20-2"></span>Verwandte Themen

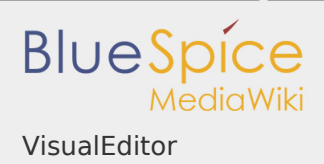

### Dateien einfügen

### Wie lade ich eine Datei hoch?

PDF, xls, docx,... Dateien in den gängigen Formaten können Sie leicht mit VisualEditor auf Ihr Wiki hochladen und gleichzeitig in eine Wikiseite einfügen. Welche Dateitypen in Ihrem Wiki erlaubt sind, erfahren Sie auf der Seite Spezial:Hochladen in Ihrem Wiki.

Wählen Sie hierzu in VisualEditor den Menüpunkt "Einfügen > Medien":

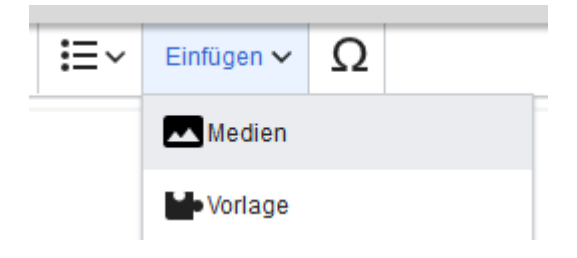

Es öffnet sich das Dialogfenster "Medieneinstellungen". Dort können Sie die Datei mit einem Namensraum und Kategorien verbinden:

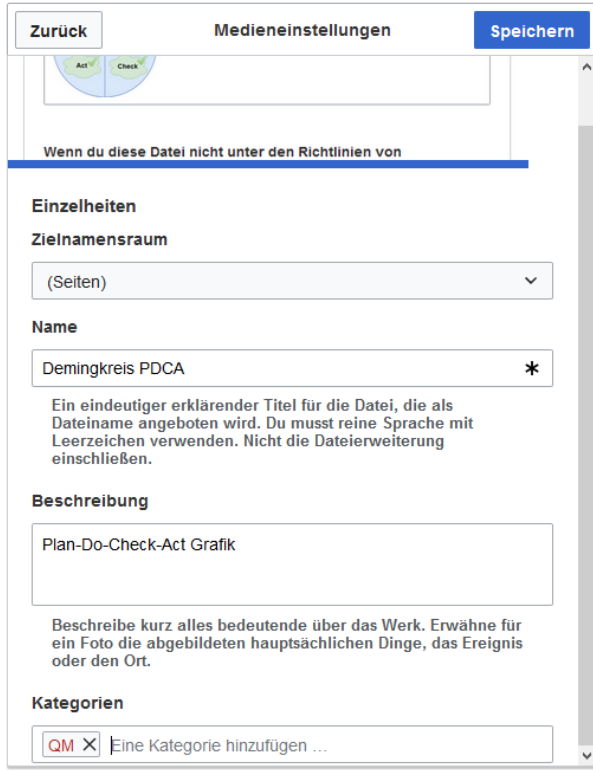

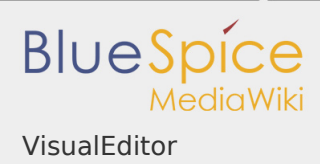

Das System erkennt, dass es sich nicht um eine Bilddatei handelt und zeigt eine entsprechende Heftklammer als Dateisymbol:.

Klicken Sie nun "Hochladen":

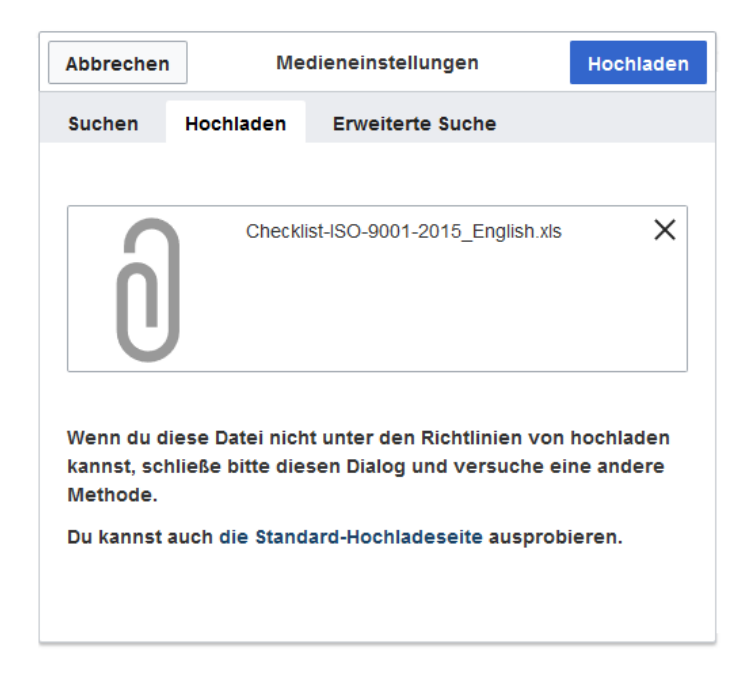

Die allgemeinen und erweiterten Einstellungen sind weitgehend mit Bilddateien identisch. Unterschiede gibt es jedoch bei den Verlinkungsoptionen, da zum Beispiel eine PDF Datei nicht wie ein Bild direkt auf der Seite dargestellt wird.

Besonderheiten beim Einbinden von Dateien

Es gibt drei Möglichkeiten, eine Datei auf einer Seite zu verlinken:

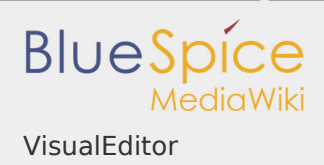

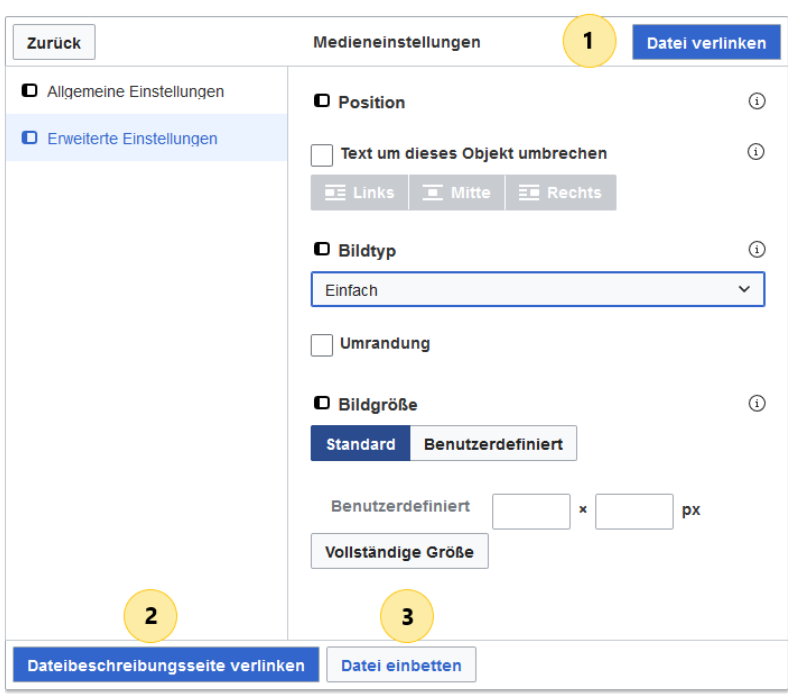

- **Datei verlinken (1):** Der eingefügte Link öffnet die Datei.
- **Dateibeschreibungsseite verlinken (2):** Der Link führt zur Dateiseite auf dem Wiki. Dort kann man die Dateidetails ansehen oder eine neue Version der Datei hochladen.
- **Datei einbetten (3):** Der Link fügt ein Vorschaubild ein. Das Vorschaubild öffnet beim anklicken die Datei. Dies funktioniert nur bei PDF und .tiff Dateien.

**Allgemeine Einstellungen:** Ein Alternativtext wird benötigt, wenn Sie die Datei auf der Seite einbetten. Dies geschieht über die entsprechende Schaltfläche "Datei einbetten". Da hier ein Vorschaubild erzeugt wird, ist der Alternativtext genau wie bei Bildern anzuwenden.

Wenn Sie die Datei oder die Dateibeschreibungsseite verlinken, fügt VisualEditor in beiden Fällen den gleichen Linktext ein, obwohl der Link zu jeweils verschiedenen Seiten führt. Der angezeigte Linktext kann jedoch direkt auf der Seite abgeändert werden. Klicken Sie einfach direkt in den Linktext und ändern Sie den Text entsprechend.

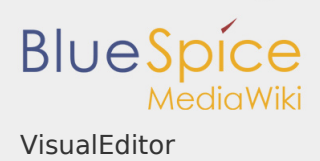

Hinweis: Wenn Sie einen Dateilink direkt auf bereits ausgewählten Text setzen, wird der ausgewählte Text von VisualEditor mit der Datei-Information ersetzt. Es empfiehlt sich daher, einen Dateilink über VisualEditor immer bei einem Leerzeichen auf der Seite einzufügen.

Verwandte Themen

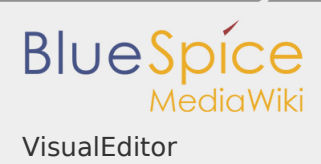

# VisualEditor: Tabellen einfügen

### **Inhaltsverzeichnis**

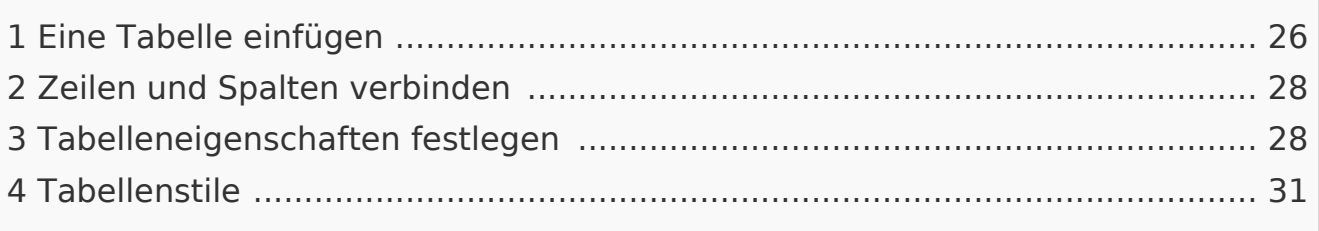

## <span id="page-25-0"></span>Eine Tabelle einfügen

Wählen Sie in VisualEditor "Einfügen > Tabellen", um eine Tabelle in einer Seite einzufügen:

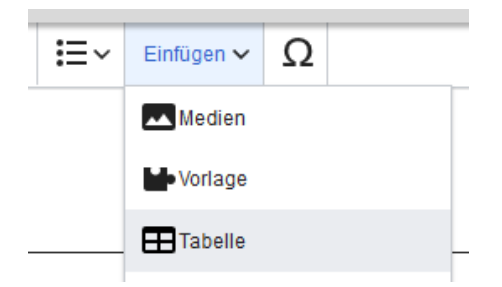

Nach Angabe der Zeilen und Spalten erscheint eine leere Tabelle mit Bearbeitungsmenü:

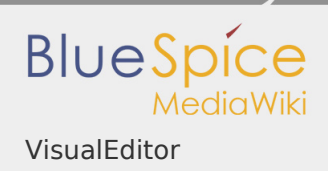

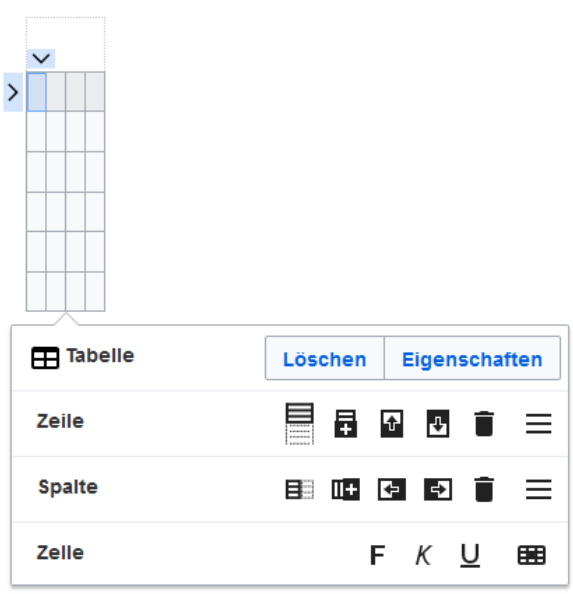

Wenn der Mauszeiger auf einem Symbol ruht, wird die jeweilige Funktion angezeigt.

Doppelklicken Sie in die Zellen, um Text einzufügen:

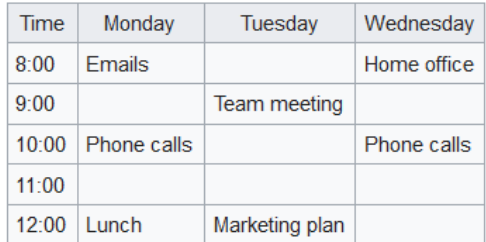

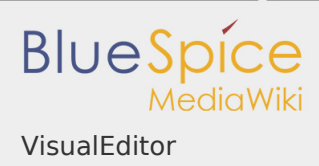

## <span id="page-27-0"></span>Zeilen und Spalten verbinden

Wenn sie in eine Zeile klicken, erscheint am linken Rand der Zeile und am oberen Rand der Spalte ein Pfeil. Um die Zellen in einer Zeile oder einer Spalte zu verbinden, klicken Sie auf den jeweiligen Pfeil und dann im Bearbeitungsmenü

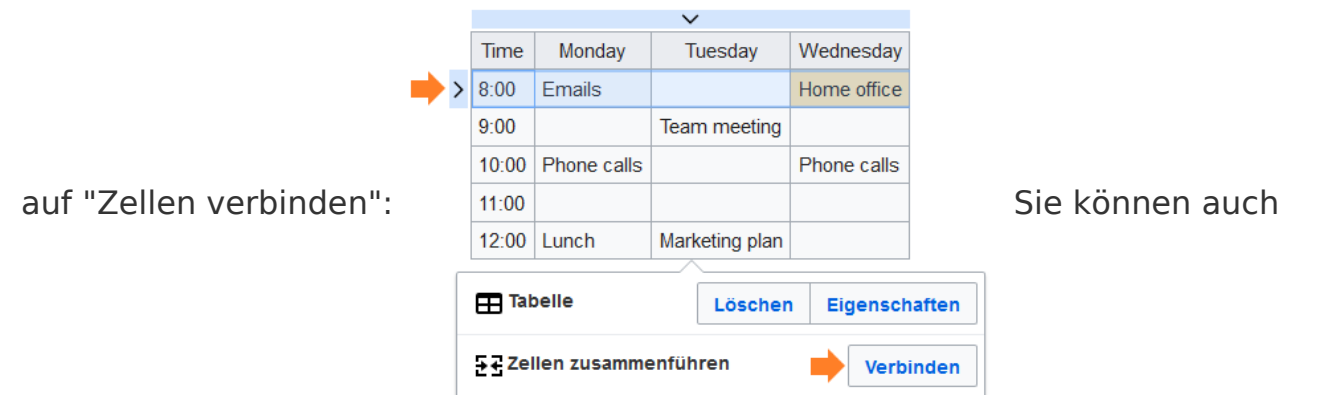

einzelne Zellen verbinden. Klicken Sie mit gedrückter Shift-Taste in zwei oder mehrere angrenzende Zellen. Verbinden Sie dann die Zellen. Die Zellen müssen angrenzend in einer Zeile oder in einer Spalte sein, damit sie verbunden werden können.

<span id="page-27-1"></span>Tabelleneigenschaften festlegen

Im Menüpunkt Eigenschaften gibt es zahlreiche Einstellungen, um die Funktionalität und Darstellung der Tabelle anzupassen:

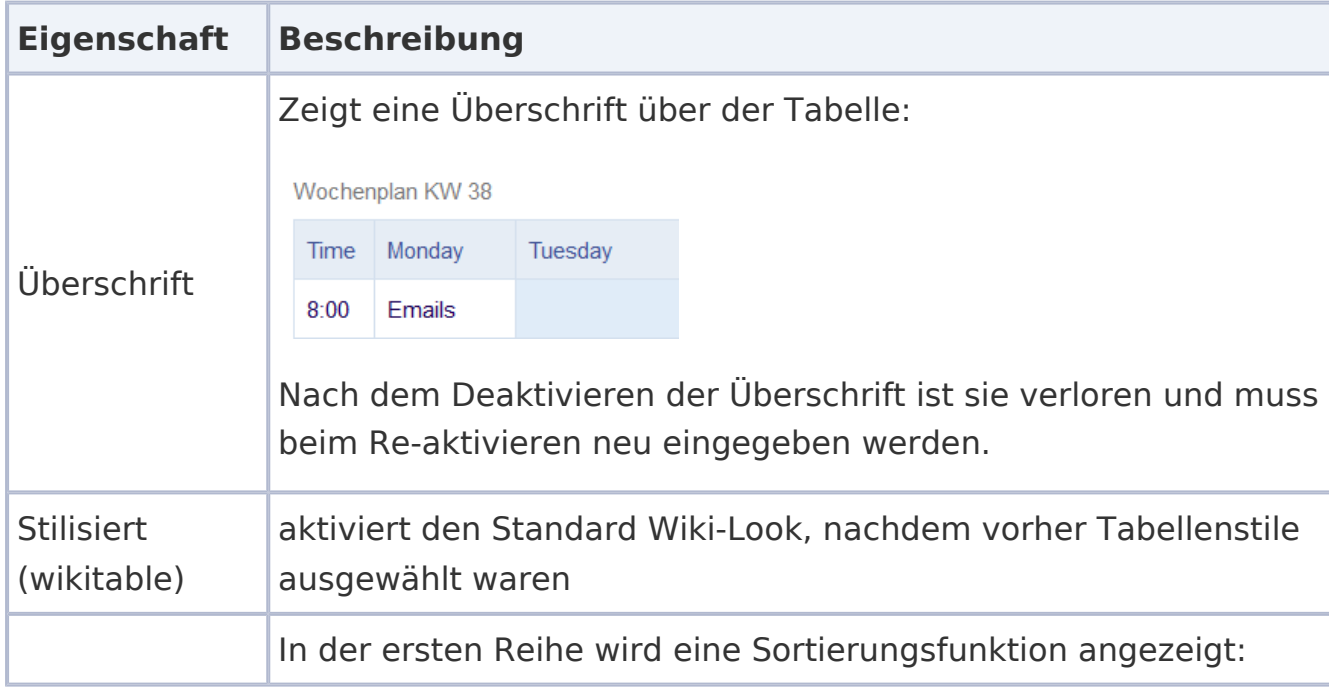

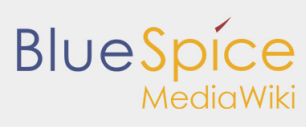

### VisualEditor

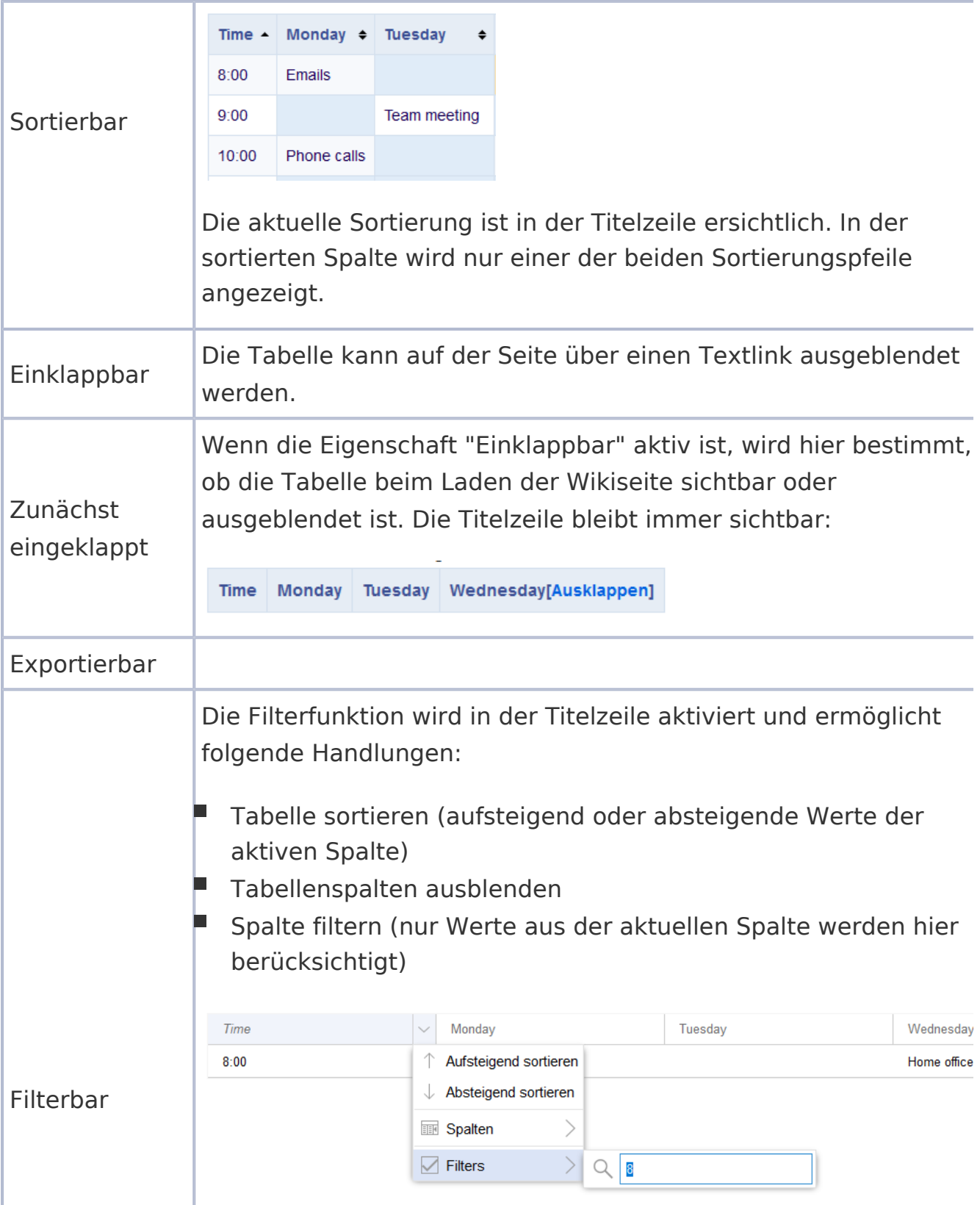

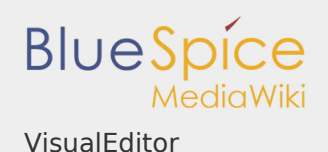

# Wenn der Filter aktiviert ist, werden die Tabellenstile ignoriert und die Tabelle im "Filterstil" angezeigt. Nach dem Deaktivieren diese Funktion wird der gewählte Tabellenstil wieder angezeigt. **Tabellenstil** Hier können verschiedene Stilvorlagen für die Tabelle geladen werden. Volle **Tabellenbreite** Die Tabelle nutzt die volle Breite der Wikiseite, unabhängig vom Tabelleninhalt.

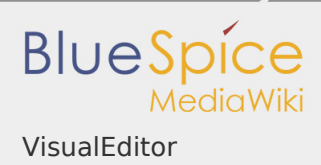

# <span id="page-30-0"></span>Tabellenstile

Im Menü Tabellenstil sind folgende Stilvorlagen auswählbar. Klicken Sie auf ein Bild um die Galerie zu starten:

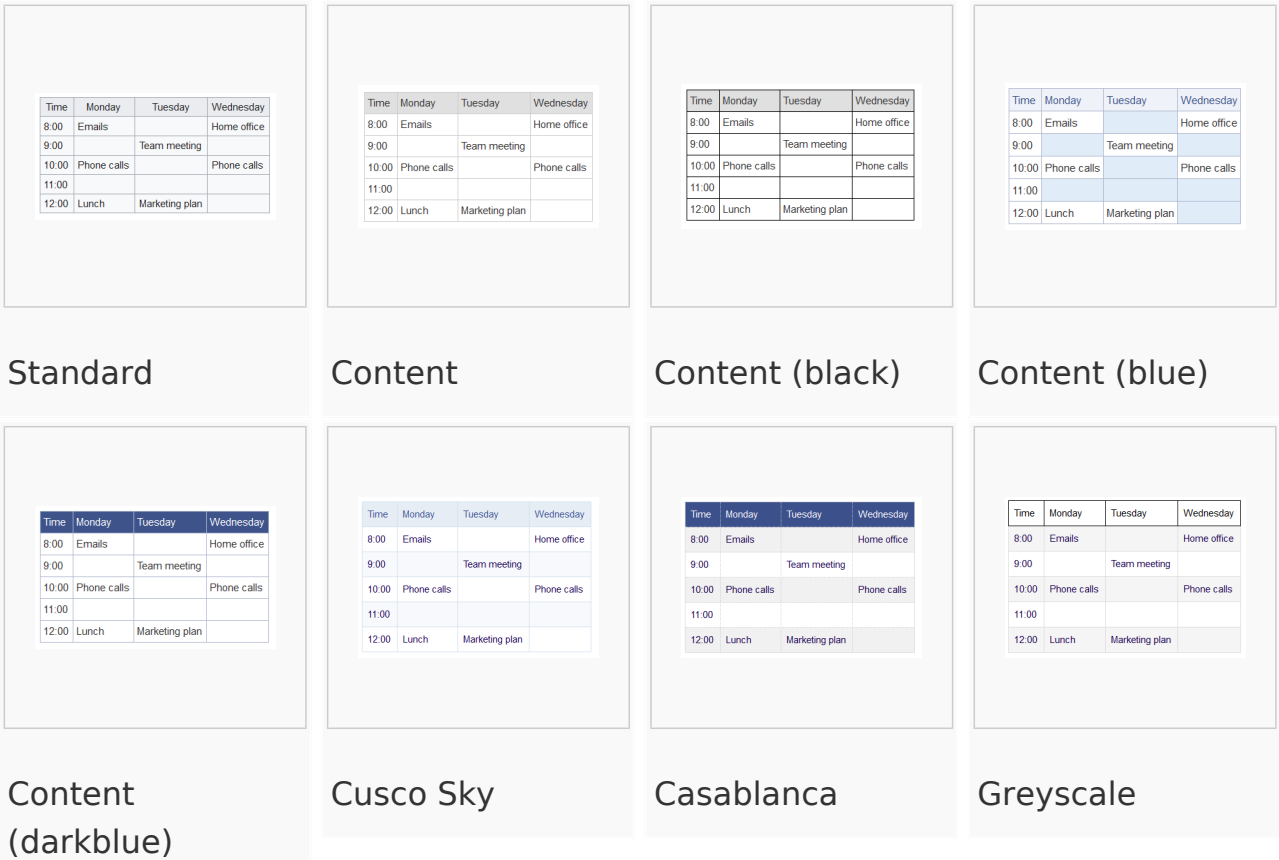

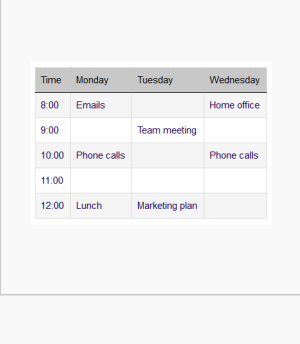

Greyscale (narrow)